MAKE THE WORLD SEE

# Milestone Systems

XProtect® VMS 2023 R3

시작 안내서 - 단일 컴퓨터 설치

XProtect Corporate XProtect Expert XProtect Professional+ XProtect Express+

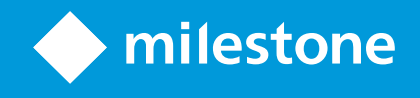

# **목차**

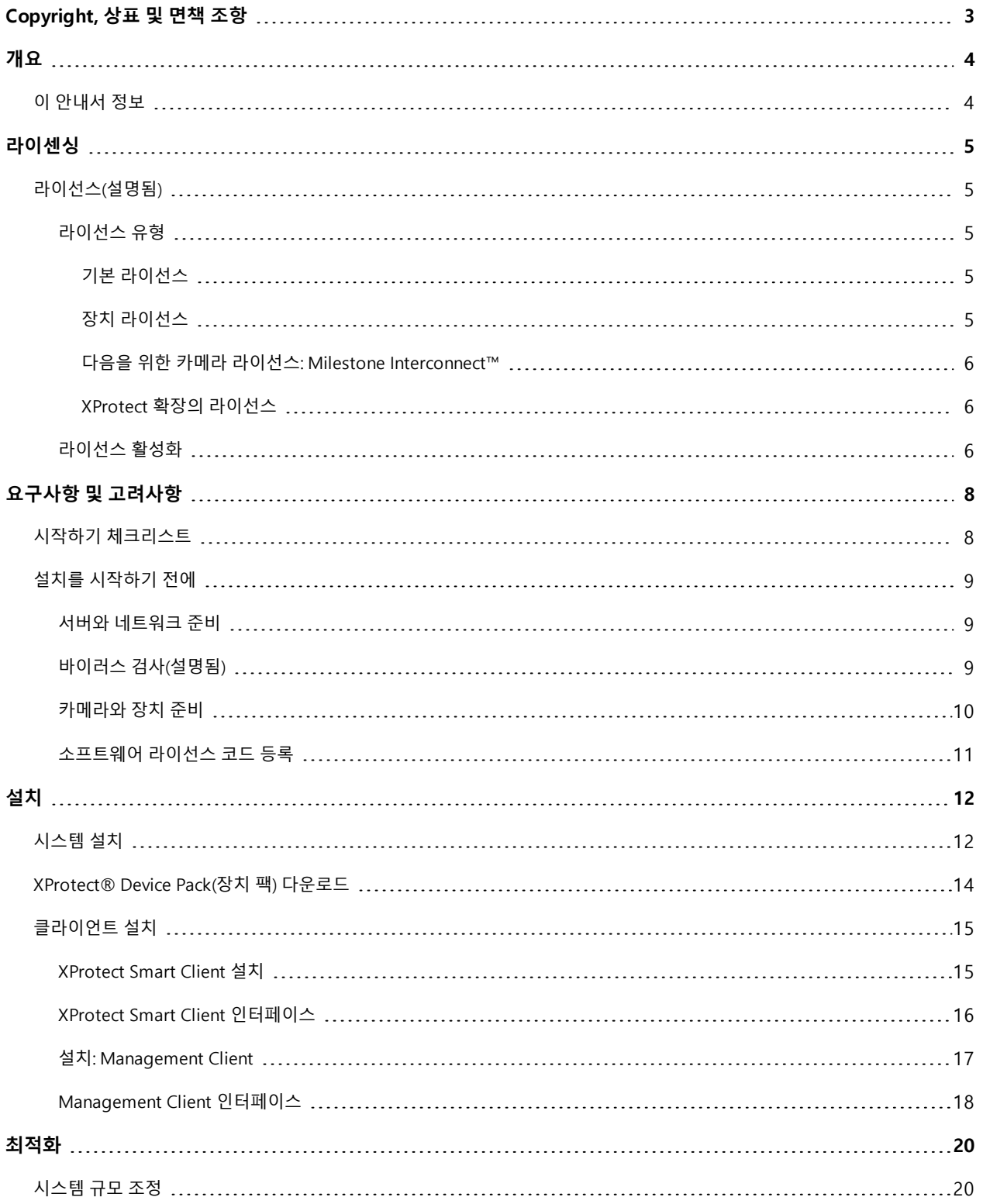

# <span id="page-2-0"></span>**Copyright, 상표 및 면책 조항**

Copyright © 2023 Milestone Systems A/S

#### **상표**

XProtect 는 Milestone Systems A/S 의 등록 상표입니다.

Microsoft 및 Windows는 Microsoft Corporation의 등록 상표입니다. App Store는 Apple Inc.의 서비스 마크입니다. Android는 Google Inc.의 상표입니다.

이 문서에 언급된 기타 모든 상표는 해당 소유자의 상표입니다.

#### **면책**

이 텍스트는 일반적인 정보용으로만 사용되며 준비하는 동안 합당한 주의를 기울였습니다.

이 정보를 사용함으로써 발생하는 모든 위험은 사용자에게 귀속되며 여기에 있는 어떠한 내용도 보증으로 해석하지 않 아야 합니다.

Milestone Systems A/S 에서는 사전 통지 없이 수정할 권한을 보유합니다.

이 텍스트의 용례에 사용된 모든 인명과 조직명은 실제가 아닙니다. 실제 조직 이름이나 생존 또는 사망한 사람의 이름 과 유사한 경우 이는 전적으로 우연의 일치이며 의도된 것이 아닙니다.

이 제품은 특정 약관이 적용될 수 있는 타사 소프트웨어가 사용될 수 있습니다. 이 경우에 해당할 때, Milestone 시스템 설 치 폴더에 있는 3rd party software terms and conditions.txt 파일에서 자세한 정보를 확인할 수 있습니다.

# <span id="page-3-1"></span><span id="page-3-0"></span>**개요**

# **이안내서정보**

XProtect VMS 용 단일 컴퓨터 설치 안내서는 시스템 사용을 시작하기 위한 참조 정보를 제공합니다. 이 안내서는 시스 템의 기본 설치를 수행하고 클라이언트와 서버의 연결을 확인하는 데 도움을 줍니다.

이 안내서에는 소프트웨어를 시작하고 시스템을 이용할 준비를 갖추는 데 도움을 주는 체크리스트와 작업이 있습니다.

반드시 Milestone 웹사이트[\(https://www.milestonesys.com/downloads/](https://www.milestonesys.com/downloads/))에서 업데이트가 있는지 확인하여 소프트웨어 의 최신 버전을 설치하도록 하십시오.

# <span id="page-4-1"></span><span id="page-4-0"></span>**라이센싱**

## **라이선스(설명됨)**

설치를 시작하기 전에 이 주제에서 라이선스에 대해 확인할 수 있습니다.

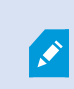

XProtect Essential+ 을(를) 설치하는 경우, 무료로 8개의 장치 라이선스를 사용하여 시스템을 실 행할 수 있습니다. 자동 라이선스 활성화를 사용할 수 있으며 하드웨어 기기를 시스템에 추가하 면 활성화됩니다.

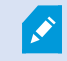

더 개선된 XProtect 제품으로 업그레이드할 경우에만, 이 주제의 나머지가 적용됩니다.

소프트웨어와 라이선스를 구매할 때, 다음 사항이 제공됩니다.

- <sup>l</sup> 주문 확인서 및 SLC(소프트웨어 라이선스 코드)의 이름을 따서 명명되고 이메일 하나 당 수신한 .lic 확장자를 가 진 소프트웨어 라이선스 파일
- Milestone Care 적용 범위

시작하려면 당사 웹 사이트(<https://www.milestonesys.com/downloads/>)에서 소프트웨어를 다운로드하십시오. 소프트 웨어를 설치할 때 요청에 따라 유효한 라이선스 파일(.lic)을 제공해야 합니다.

### <span id="page-4-2"></span>**라이선스 유형**

<span id="page-4-3"></span>XProtect 라이선스 시스템에는 다양한 라이선스 유형이 있습니다.

#### 기본 라이선스

최소한 귀하는 XProtect 비디오 관리 소프트웨어 제품 중 하나에 대한 기본 라이선스를 보유하게 됩니다. 또한 XProtect 확장에 대해 기본 라이선스가 하나 이상 있을 수 있습니다.

#### <span id="page-4-4"></span>장치 라이선스

최소한 귀하는 다양한 장치 라이선스를 보유하게 됩니다. 일반적으로 시스템에 추가할 카메라가 있는 하드웨어 장치 하 나당 장치 라이선스 하나가 필요합니다. 하지만 이는 하드웨어에 따라 그리고 Milestone 지원 하드웨어인 하드웨어 장치 인지의 여부에 따라 달라집니다. 자세한 정보는 페이지 6의 [지원되는](#page-5-3) 하드웨어 장치 및 를 참조하십페이지 6의 [지원되](#page-5-4) 지 않는 [하드웨어](#page-5-4) 장치시오.

비디오 푸시 기능을 XProtect Mobile 에서 사용하려는 경우, 귀하는 또한 시스템에 비디오를 푸시할 수 있는 모바일 장치 또는 태블릿 하나당 장치 라이선스 하나가 필요합니다.

장치 라이선스는 스피커, 마이크 또는 카메라에 부착된 입출력 장치에는 필요하지 않습니다.

#### <span id="page-5-3"></span>**지원되는 하드웨어 장치**

일반적으로 시스템에 추가할 카메라가 있는 하드웨어 장치 하나당 장치 라이선스 하나가 필요합니다. 그러나 일부 지원 되는 하드웨어 장치에는 하나 이상의 장치 라이선스가 필요합니다. 하드웨어 장치에 필요한 장치 라이선스 수는 Milestone 웹사이트([https://www.milestonesys.com/support/tools-and-references/supported-devices/\)](https://www.milestonesys.com/support/tools-and-references/supported-devices/)의 지원되는 하 드웨어 목록에서 확인할 수 있습니다.

최대 16채널을 지원하는 비디오 인코더의 경우, 비디오 인코더 IP 주소 하나당 장치 라이선스 하나만 있으면 됩니다. 비 디오 인코더에는 하나 이상의 IP 주소가 있을 수 있습니다.

그러나 16채널 이상 지원되는 비디오 인코더인 경우, 비디오 인코더의 활성화된 카메라당 하나의 장치 라이선스가 필요 하며 또한 16개의 처음 활성화된 카메라에 대해서도 필요합니다.

#### <span id="page-5-4"></span>**지원되지 않는 하드웨어 장치**

지원되지 않는 하드웨어 장치에는 비디오 채널을 사용하는 활성화된 카메라 하나당 장치 라이선스 하나가 필요합니다.

지원되지 않는 하드웨어 장치는 Milestone 웹사이트([https://www.milestonesys.com/support/tools-and](https://www.milestonesys.com/support/tools-and-references/supported-devices/)[references/supported-devices/](https://www.milestonesys.com/support/tools-and-references/supported-devices/))의 지원되는 하드웨어 목록에 수록되지 않은 장치입니다.

#### <span id="page-5-0"></span>다음을 위한 카메라 라이선스: Milestone Interconnect™

Milestone Interconnect 을(를) 실행하려면 원격 사이트에 있는 하드웨어 장치의 비디오를 보기 위해 중앙 사이트에 Milestone Interconnect 카메라 라이선스가 필요합니다. 필수 Milestone Interconnect 카메라 라이선스 수는 데이터 수신 을 원하는 원격 사이트의 하드웨어 장치 수에 따라 달라집니다. 오로지 XProtect Corporate 만 중앙 사이트 역할을 할 수 있습니다.

#### <span id="page-5-1"></span>XProtect 확장의 라이선스

대부분의 XProtect 확장에는 추가 라이선스 유형이 필요합니다. 소프트웨어 라이선스 파일에는 확장 라이선스에 대한 정보도 포함되어 있습니다. 일부 확장에는 별도의 고유 소프트웨어 라이선스 파일이 있습니다.

### <span id="page-5-2"></span>**라이선스 활성화**

XProtect VMS을 설치하면 맨 처음에는 일정한 기간이 경과하기 전에 활성화해야 하는 라이선스에서 실행됩니다.이 기 간을 유예 기간이라고 부릅니다. Milestone에서는 장치 설정에 맞게 최종 조정을 하기 전에 라이선스를 활성화하도록 권 장합니다.

유예 기간이 만료되기 전에 라이선스를 활성화하지 않으면 활성화된 라이선스가 없는 모든 레코딩 서버와 카메라가 XProtect VMS로 데이터 전송을 중지합니다.

**기본** > **라이선스 정보**로 이동하면 Management Client에 있는 소프트웨어 라이선스 코드(SLC)를 사용하여 모든 설치 작 업을 위한 모든 라이선스의 개요를 찾을 수 있습니다.

라이선스를 활성화하려면:

- 온라인 활성화의 경우, My Milestone 계정을 이용해 Milestone 웹사이트(<https://online.milestonesys.com/>)에서 소프트웨어 등록 페이지로 로그인합니다.
- <sup>l</sup> 오프라인 활성화의 경우, Management Client 에서 라이선스 요청(.lrq) 파일을 내보낸 후 소프트웨어 등록 페이 지에 로그인하고 .lrq 파일을 업로드해야 합니다.

일단 .lrq 파일을 업로드하면, Milestone 에서는 가져오기할 활성화된 .lic 파일을 이메일로 보냅니다

# <span id="page-7-1"></span><span id="page-7-0"></span>**요구사항 및 고려사항**

## **시작하기체크리스트**

아래 체크리스트에 따라 설치 단계를 올바른 순서로 수행하시기 바랍니다.

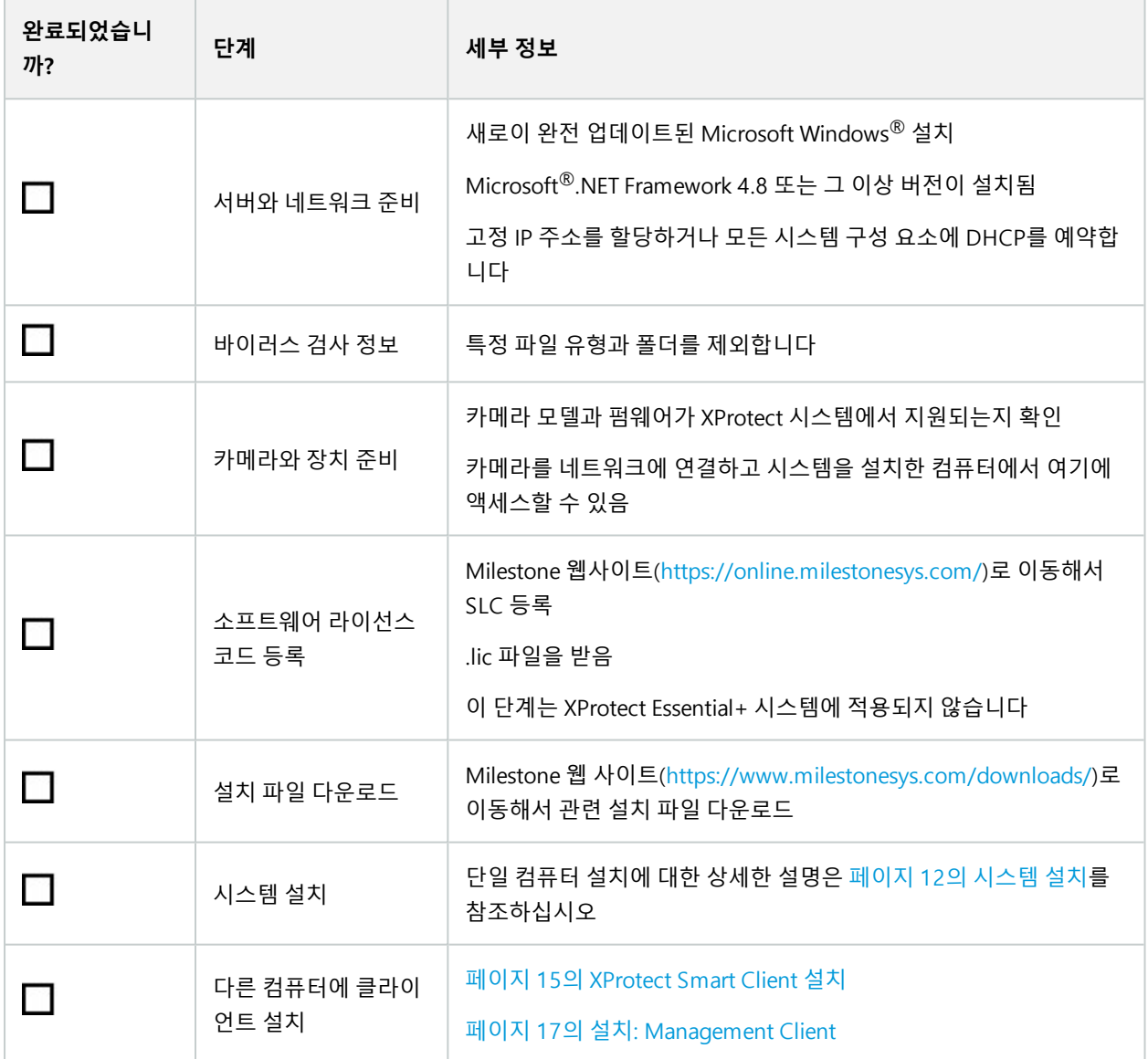

## <span id="page-8-1"></span><span id="page-8-0"></span>**설치를시작하기전에**

### **서버와 네트워크 준비**

#### **운영 체제**

모든서버에서MicrosoftWindows운영체제를새로설치했고모든최신Windows업데이트로업데이트되었는지확인합니 다.

여러 VMS 응용 프로그램 및 시스템 구성 요소의 시스템 요구 사항에 대한 자세한 내용을 보려면 Milestone 웹사이트 ([https://www.milestonesys.com/systemrequirements/\)](https://www.milestonesys.com/systemrequirements/)를 방문하십시오.

#### **Microsoft® .NET Framework**

모든 서버에 Microsoft .NET Framework 4.8 또는 그 이상 버전이 설치되어 있는지 확인하십시오.

#### **네트워크**

고정 IP 주소를 할당하거나 모든 시스템 구성 요소 및 카메라에 DHCP를 예약합니다. 네트워크에서 충분한 대역폭이 확 보되도록 하기 위해 시스템이 대역폭을 사용하는 방식과 시기에 대해 알고 있어야 합니다. 네트워크에서 처리 부하를 일 으키는 요소에는 크게 세 가지가 있습니다.

- 카메라 비디오 스트림
- 비디오를 표시하는 클라이언트
- 녹화된 비디오 보관

레코딩 서버는 카메라로부터 비디오 스트림을 가져오므로 네트워크에 지속적인 부하를 일으킵니다. 비디오를 표시하는 클라이언트가 네트워크 대역폭을 사용합니다. 클라이언트 뷰 내용에 변화가 없으면 부하가 일정합니다. 뷰 내용의 변화, 비디오 검색 또는 재생 시에는 부하가 동적으로 바뀝니다.

녹화된 비디오의 아카이브는 옵션인 기능이며, 컴퓨터의 내부 저장소 시스템에 충분한 공간이 없을 경우 시스템은 레코 딩을 네트워크 저장소로 이동할 수 있습니다. 보관은 사용자가 정의하는 예약 작업입니다. 네트워크 드라이브에 보관하 는 것이 일반적이기 때문에 예약된 시간에 네트워크에서 동적인 부하가 발생하게 됩니다.

이러한 트래픽 증가를 처리하기에 충분한 네트워크 대역폭 여유가 있어야 합니다. 그래야 시스템의 응답 속도와 전반적 인 사용 환경이 개선됩니다.

### <span id="page-8-2"></span>**바이러스 검사(설명됨)**

XProtect 소프트웨어는 데이터베이스를 포함하고 있으며, 다른 데이터베이스와 마찬가지로 바이러스 검사에서 특정 파 일과 폴더를 제외해야 합니다. 이러한 예외를 지정해두지 않으면 바이러스 검사에 상당한 시스템 리소스가 사용됩니다. 뿐만 아니라 검사 프로세스에서 파일이 일시적으로 잠겨 녹화 프로세스가 중단되거나, 심지어 데이터베이스가 손상되 는 일까지 생길 수 있습니다.

바이러스 검사를 수행해야 하는 경우, 레코딩 데이터베이스를 포함한 레코딩 서버 폴더(기본적으로 C:\mediadatabase\ 및 그 하위에 있는 모든 폴더)는 검사하지 마십시오. 또한, 아카이브 저장소 디렉토리에서도 바이 러스 검사를 수행하지 마십시오.

추가적으로 다음 예외도 지정하십시오.

- 파일 형식: .blk, .idx, .pic
- $\bullet$  폴더 및 하위 폴더:
	- C:\Program Files\Milestone
	- C:\Program Files (x86)\Milestone
	- C:\ProgramData\Milestone

조직에서 바이러스 검사와 관련하여 엄격한 가이드라인을 마련해놓고 있을 수 있지만 상기 폴더와 파일을 바이러스 검 사에서 제외시키는 것이 중요합니다.

### <span id="page-9-0"></span>**카메라와 장치 준비**

#### **사용할 카메라와 장치가 지원되는지 확인합니다.**

Milestone 웹 사이트에서 지원 장치 및 펌웨어 버전의 상세 목록([https://www.milestonesys.com/support/tools-and](https://www.milestonesys.com/support/tools-and-references/supported-devices/)[references/supported-devices/](https://www.milestonesys.com/support/tools-and-references/supported-devices/))을 찾을 수 있습니다. Milestone 에서는 장치 또는 장치 계열에 대한 고유한 드라이버, ONVIF와 같은 표준에 기초한 장치 또는 RTSP/RTP 프로토콜을 사용하는 장치에 대한 일반 드라이버를 개발합니다.

지원되는 것으로 명시되지 않았지만 일반 드라이버를 사용하는 일부 장치가 있을 수 있습니다. 하지만 Milestone 에서는 이러한 장치에 대해 지원을 제공하지 않습니다.

#### **네트워크를 통해 카메라에 액세스할 수 있는지 확인합니다.**

레코딩 서버는 카메라에 연결할 수 있어야 합니다. 이를 확인하기 위해, XProtect 시스템을 설치할 컴퓨터에서 브라우저 또는 카메라와 함께 제공된 소프트웨어에서 카메라에 연결합니다. 카메라에 액세스할 수 없는 경우, XProtect 시스템은 카메라에 액세스할 수 없습니다.

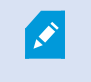

보안상의 이유로 Milestone 에서는 제조업체의 기본값으로부터 카메라 자격 증명을 변경하도록 권장합니다.

공급업체가 공급한 소프트웨어를 사용하여 장치를 액세스하는 대신 Windows Ping 유틸리티를 사용할 수 있습니다.

카메라 설명서에서 네트워크 구성에 관한 정보를 참조하십시오. 시스템이 기본 포트 설정으로 구성된 경우, 카메라를 HTTP 포트 80에 연결해야 합니다. 또한 기본 포트 설정을 변경하도록 선택할 수 있습니다.

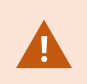

카메라의 기본 자격 증명을 변경하는 경우, 시스템에 카메라를 추가할 때도 반드시 변경된 정보 를 이용해야 합니다.

## <span id="page-10-0"></span>**소프트웨어 라이선스 코드 등록**

설치 전, Milestone (으)로부터 받은 소프트웨어 라이선스 파일의 이름과 위치를 알고 있어야 합니다.

XProtect Essential+ 의 무료 버전을 설치할 수 있습니다. 이 버전은 한정된 수의 카메라에 XProtect VMS 의 제한된 기능 을 제공합니다. XProtect Essential+ 을(를) 설치하려면 인터넷에 연결해야 합니다.

소프트웨어 라이선스 코드(SLC)는 주문 확인서에 인쇄되어 있으며, 소프트웨어 라이선스 파일의 이름은 SLC의 이름을 따서 붙여집니다. Milestone 은(는) 설치 전에 SLC를 당사 웹사이트(<https://online.milestonesys.com/>)에 등록할 것을 권 장합니다. 리셀러가 대신 할 수 있습니다.

# <span id="page-11-1"></span><span id="page-11-0"></span>**설치**

# **시스템설치**

**단일 컴퓨터** 옵션은 현재 컴퓨터에 모든 서버 및 클라이언트 구성 요소를 설치합니다.

XProtect Essential+ 의 무료 버전을 설치할 수 있습니다. 이 버전은 한정된 수의 카메라에 XProtect VMS 의 제한된 기능 을 제공합니다. XProtect Essential+ 을(를) 설치하려면 인터넷에 연결해야 합니다.

레코딩 서버는 네트워크에서 하드웨어를 검색합니다. 발견된 장치는 자동으로 시스템에 추가됩니다. 카메라가 뷰에 사 전 구성되며 기본 운영자 역할이 생성됩니다. 설치 후 XProtect Smart Client 이(가) 열리며 사용할 수 있게 됩니다.

 $\mathscr{S}$ 

이전 버전의 제품에서 업그레이드하는 경우, 시스템은 카메라를 검색하지 않거나 새 뷰와 운영 자 역할을 생성하지 않습니다.

- 1. 인터넷([https://www.milestonesys.com/downloads/\)](https://www.milestonesys.com/downloads/)에서 소프트웨어를 다운로드하고 Milestone XProtect VMS Products 2023 R3 System Installer.exe 파일을 실행합니다.
- 2. 설치 파일의 압축이 풀립니다. 보안 설정에 따라 하나 이상의 Windows® 보안 경고가 나타납니다. 해당 내용을 수락하고 압축 풀기를 계속 진행합니다.
- 3. 완료 시 **Milestone XProtect VMS** 설치 마법사가 나타납니다.

**SEP** 

**SEP** 

- 1. 설치 중 사용할 **언어** 를 선택합니다(설치 완료 후 시스템에서 사용하는 언어가 아님. 시스템에서 사용하 는 언어는 나중에 선택할 수 있음). **계속** 을 클릭합니다.
- 2. Milestone 최종 사용자 사용권 계약 을 읽습니다. **라이선스 계약의 조건에 동의** 확인란을 선택하고 **계속** 을 클릭합니다.
- 3. **사생활 보호 설정** 페이지에서 공유하고자 하는 사용량 데이터를 선택하고 **계속** 을 클릭합니다.

시스템에서 EU GDPR을 준수하는 설치를 하려면 데이터 수집을 활성화해서는 안 됩니다. 데이터 보호 및 사용량 데이터 수집에 관한 자세한 내용은 GDPR [개인정](https://doc.milestonesys.com/latest/ko-KR/portal/htm/chapter-page-gdpr-privacy-guide.htm) 보 [보호지침](https://doc.milestonesys.com/latest/ko-KR/portal/htm/chapter-page-gdpr-privacy-guide.htm)을 참조하십시오.

개인 정보 보호 설정을 나중에 언제든지 변경할 수 있습니다. 시스템 [설정\(옵션](https://doc.milestonesys.com/2023r3/ko-KR/standard_features/sf_mc/sf_ui/mc_systemsetting_optionsdialog.htm) 대화 [상자\)](https://doc.milestonesys.com/2023r3/ko-KR/standard_features/sf_mc/sf_ui/mc_systemsetting_optionsdialog.htm)도 참조하십시오.

4. **라이선스 파일의 위치 입력 또는 찾아보기** 에서, XProtect 제공업체로부터 받은 라이선스 파일을 입력합 니다. 또한, 무료 라이선스 파일을 다운로드하려면 파일 위치 검색 또는 **XProtect Essential+** 링크를 클 릭합니다. 계속하기 전에 시스템이 라이선스 파일의 유효성을 확인합니다. **계속** 을 클릭합니다.

 $\mathscr{S}$ 

유효한라이선스파일이없을경우무료로받을수있습니다. **XProtect Essential+** 링크를클릭하여무료라이선스파일을다운로드합니다. 무료라이선스파일이다 운로드되고**라이선스파일의위치입력또는검색**필드에나타납니다.

4. **단일 컴퓨터** 를 선택합니다.

설치할 구성 요소의 목록이 나타납니다(이 목록을 편집할 수 없음). **계속** 을 클릭합니다.

- 5. **레코딩 서버 설정 지정** 창에서 다음과 같이 하십시오.
	- 1. **레코딩 서버 이름** 필드에서 레코딩 서버의 이름을 입력합니다. 컴퓨터의 이름이 기본값입니다.
	- 2. **관리 서버 주소** 필드는 관리 서버의 주소와 포트 번호를 나타냅니다: localhost:80.
	- 3. **미디어 데이터베이스 위치 선택** 필드에서 비디오 레코딩을 저장할 위치를 선택합니다. Milestone 은(는) 비디오 레코딩을 시스템 드라이브가 아닌, 소프트웨어를 설치한 곳과 다른 위치에 저장하도록 권장합니 다. 기본 위치는 이용 가능한 공간이 가장 많은 드라이브입니다.
	- 4. **비디오 녹화 보존 시간** 에서, 비디오 녹화를 저장할 기간을 정의합니다. 1일부터 999일까지 입력할 수 있 으며 기본 보존 기간은 7일입니다.
	- 5. **계속** 을 클릭합니다.
- 6. **파일 위치 및 제품 언어 선택** 창에서 다음을 수행하십시오.
	- 1. **파일 위치** 필드에서, 소프트웨어를 설치할 위치를 선택합니다.
	- 2. **제품 언어** 에서 XProtect 제품을 설치할 언어를 선택합니다.
	- 3. **설치** 를 클릭합니다.

이제 소프트웨어가 설치됩니다. 컴퓨터에서 이미 설치되지 않은 경우 설치 중에 Microsoft® SQL Server® Express 및 Microsoft IIS가 자동으로 설치됩니다.

컴퓨터를 다시 시작하라는 메시지가 표시될 수 있습니다. 컴퓨터를 재시작한 후, 보안 설정에 따라 하나 이상의 Windows 보안 경고가 나타날 수 있습니다. 해당 내용을 수락하고 설치를 완료합니다.

7. 설치가 완료되면, 하나의 목록에서 컴퓨터에 설치된 구성 요소를 보여줍니다.

**계속** 클릭해 시스템에 하드웨어와 사용자를 추가합니다.

지금 **닫기** 클릭하면 구성 마법사를 우회해서 XProtect Management Client 이(가) 열립 니다. Management Client 에서 시스템에 대한 하드웨어 및 사용자 추가와 같이 시스템 을 구성할 수 있습니다.

⇙

8. **하드웨어 사용자 이름 및 암호 입력** 창에서, 제조업체의 기본값에서 변경한 하드웨어의 사용자 이름과 암호를 입 력합니다. 설치프로그램은네트워크에서이러한하드웨어뿐만아니라제조업체기본자격증명을가진하드웨어도검색합니다.

**계속** 을 클릭합니다.

- 9. **시스템에 추가할 하드웨어 선택** 창에서, 시스템에 추가할 하드웨어를 선택합니다. **계속** 을 클릭합니다.
- 10. **장치 구성** 창에서, 하드웨어 이름 옆에 편집 아이콘을 클릭하여 하드웨어에 유용한 이름을 부여할 수 있습니다. 이 이름은 하드웨어 장치 앞에 표시됩니다.

카메라, 스피커 및 마이크로폰과 같은 하드웨어 장치를 활성화 또는 비활성화 할 수 있도록 하드웨어 노드를 확 장하십시오.

 $\bullet$ 카메라는 기본으로 활성화되며, 스피커와 마이크로폰은 기본으로 비활성화됩니다.

**계속** 을 클릭합니다.

11. **사용자 추가** 창에서, Windows 사용자 및 기본 사용자를 추가할 수 있습니다. 이러한 사용자는 관리자 역할이나 운영자 역할을 가질 수 있습니다.

사용자를 정의하고 **추가** 를 클릭합니다.

사용자 추가를 완료하면 **계속** 을 클릭합니다.

설치 및 최초 구성이 완료되면, **구성 완료** 창이 나타나고 다음 사항을 볼 수 있습니다.

- <sup>l</sup> 시스템에 추가된 카메라와 장치 목록
- 시스템에 추가된 사용자 목록
- <sup>l</sup> 복사하여 사용자와 공유할 수 있는 XProtect Web Client 및 모바일 서버 주소

<span id="page-13-0"></span>**닫기** 를 클릭하면, XProtect Smart Client 이(가) 열리고 사용할 준비가 됩니다.

## **XProtect®DevicePack(장치팩)다운로드**

Device Pack(장치 팩)은 장치와의 상호 작용을 위해 사용자가 XProtect 시스템과 함께 설치하는 일단의 드라이버입니다. Device Pack(장치 팩)이 레코딩 서버에 설치됩니다. Milestone 은(는) 새로운 장치와 펌웨어 버전에 대한 지원을 지속적 으로 추가하고 있으며 평균 2개월에 한번씩 Device Pack(장치 팩)을 출시합니다. Device Pack(장치 팩)은 XProtect 시스 템 설치 시 자동으로 포함됩니다. 최신 장치 팩을 이용하려면 수작업으로 새 버전을 확인하고, 새 버전이 있으면 다운로 드하여 설치하십시오.

설치 후에 Device Pack(장치 팩)을 업데이트하려면 Milestone 웹사이트(<https://www.milestonesys.com/downloads/>)의 다운로드 섹션으로 이동하여 관련 설치 파일을 다운로드합니다.

.Î

시스템이 매우 오래된 카메라를 사용하는 경우 기존 장치에 대한 Device Pack(장치 팩)을 다운 로드해야 할 수 있습니다. 자세한 내용은 [https://www.milestonesys.com/community/business](https://www.milestonesys.com/community/business-partner-tools/device-packs/)[partner-tools/device-packs/](https://www.milestonesys.com/community/business-partner-tools/device-packs/) 을(를) 참조하십시오.

# <span id="page-14-0"></span>**클라이언트설치**

클라이언트를 통해 다른 컴퓨터에서 XProtect 시스템에 액세스할 수 있습니다. 다음 단계는 비디오를 보기 위해 사용된 XProtect Smart Client 및 다른 컴퓨터에서 시스템 구성과 관리를 위한 Management Client 를 다운로드하고 설치하는 데 도움을 줍니다.

### <span id="page-14-1"></span>**XProtect Smart Client 설치**

XProtect 시스템에는 공용 설치 웹 페이지가 내장되어 있습니다. 이 웹 페이지에서 네트워크의 다른 컴퓨터에 XProtect Smart Client 을(를) 다운로드하여 설치할 수 있습니다.

1. 공용 설치 웹 페이지에 액세스하려면 브라우저에서 다음 URL을 입력합니다: **http://[computer address]/installation/**

[computer address]는 XProtect VMS 컴퓨터의 IP 주소 또는 호스트 이름입니다.

- 2. **모든 언어** 를 클릭하고 다운로드한 파일을 설치합니다.
- 3. 모든 경고 메시지에 대해 **예** 를 클릭합니다. 압축이 풀리기 시작합니다.
- 4. 설치 프로그램의 언어를 선택하고 **계속** 을 클릭합니다.
- 5. 사용권 계약 내용을 읽고 동의합니다. **계속** 을 클릭합니다.
- 6. 설치 유형을 선택합니다. **일반** 을 클릭하여 기본값을 선택하고 설치를 시작합니다.
- 7. XProtect Smart Client 을(를) 엽니다. XProtect Smart Client 로그인 대화 상자가 나타납니다.
- 8. **컴퓨터** 필드에 XProtect VMS 컴퓨터의 호스트 이름 또는 IP 주소를 지정합니다.
- 9. 인증을 선택하고 사용자 이름과 암호를 입력합니다. **연결** 을 클릭하면 XProtect Smart Client 이(가) 열립니다.
- 10. 기본뷰를확인하거나새뷰를추가할수있습니다. **설정**모드에서그룹을추가한다음이그룹에뷰를추가합니다.

11. 끌어다가 뷰 항목에 놓는 식으로 카메라를 뷰 항목 중 하나에 추가한 다음 다시 **설정** 을 클릭합니다.

실시간 비디오를 볼 수 있고, 카메라 뷰 상단 오른쪽 구석에 있는 둥근 비디오 표시기가 녹색 또는 빨간색인 것을 확인합니다. 녹색은 카메라가 시스템으로 비디오를 보낸다는 것을 나타내고, 빨간색은 시스템이 현재 비디오를 레코딩 중임을 나타냅니다.

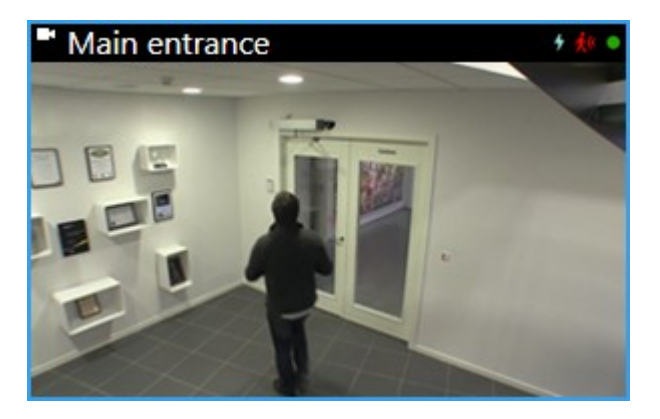

XProtect Smart Client 의 기능과 시스템을 통해 수행할 수 있는 작업에 대한 자세한 내용을 읽으려면 상단 오른 쪽 구석에 있는 **도움말** 아이콘 을 클릭하거나 **F1** 을 눌러 상황별 도움말을 여십시오.

## <span id="page-15-0"></span>**XProtect Smart Client 인터페이스**

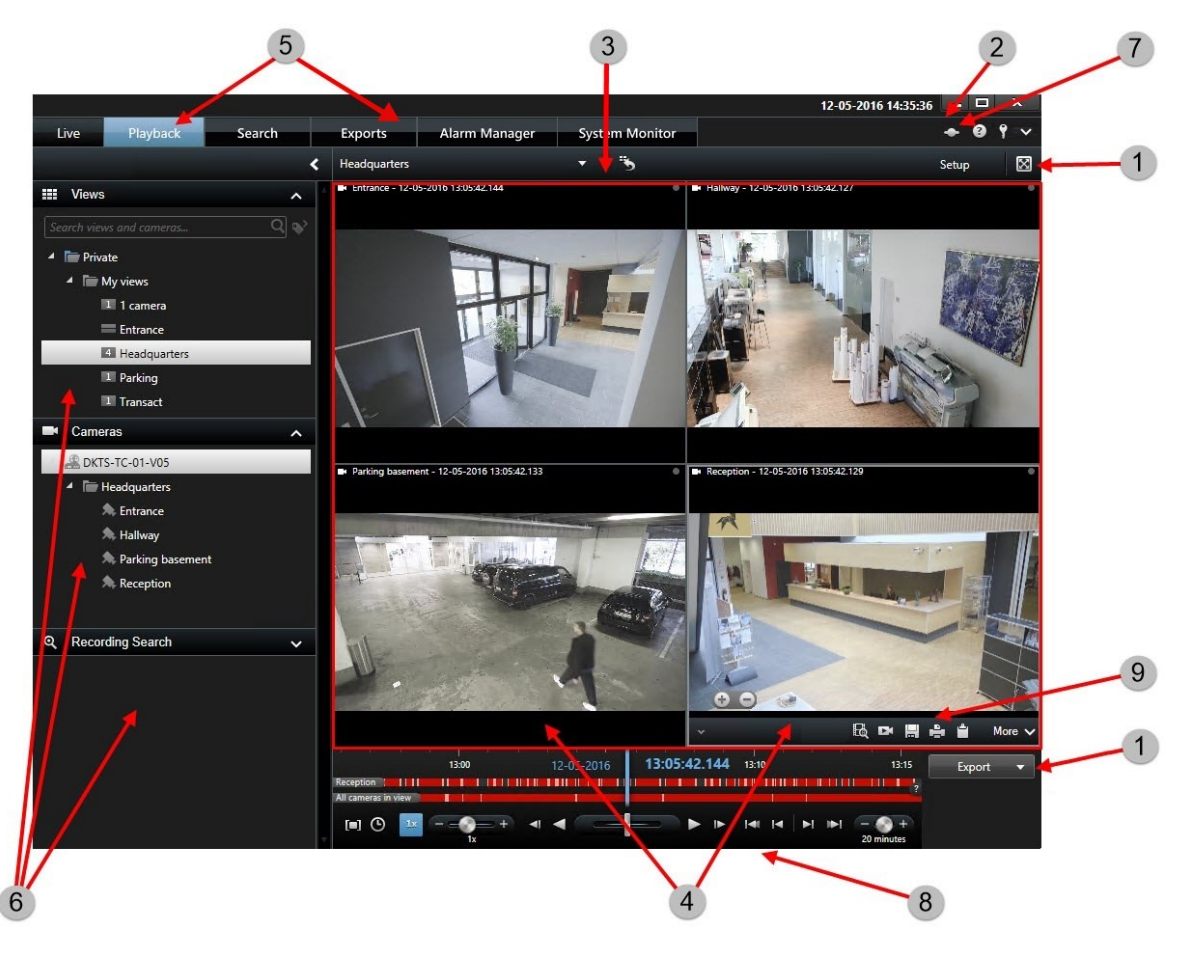

XProtect Smart Client에서는 라이브 모드에서 라이브 비디오를 보고 재생 모드에서 녹화 비디오를 봅니다. 라이브 모드 에 있으면, XProtect Smart Client이(가) 감시 시스템 서버에 연결되고 선택한 뷰에 카메라의 라이브 비디오를 표시합니다.

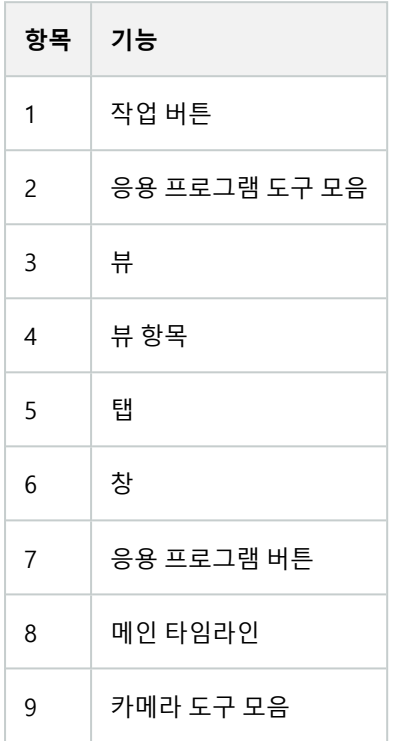

## <span id="page-16-0"></span>**설치: Management Client**

XProtect VMS 에는 관리용 설치 웹 페이지가 내장되어 있습니다. 이 웹 페이지로부터, 관리자는 네트워크의 다른 컴퓨 터에 Management Client 또는 다른 XProtect 시스템 구성 요소를 다운로드하여 설치할 수 있습니다.

1. 관리용 설치 웹 페이지에 액세스하려면, 브라우저에 다음 URL을 입력합니다. **http://[computer address]/installation/admin/**

[computer address]는 XProtect VMS 컴퓨터의 IP 주소 또는 호스트 이름입니다.

- 2. 설치 프로그램 Management Client 에 대해 **모든 언어** 를 클릭합니다. 다운로드한 파일을 실행합니다.
- 3. 모든 경고 메시지에 대해 **예** 를 클릭합니다. 압축이 풀리기 시작합니다.
- 4. 설치 프로그램에 사용할 언어를 선택합니다. **계속** 을 클릭합니다.
- 5. 사용권 계약 내용을 읽고 동의합니다. **계속** 을 클릭합니다.
- 6. 파일 위치와 제품 언어를 선택합니다. **설치** 를 클릭합니다.
- 7. 설치가 완료됩니다. 성공적으로 설치된 구성 요소 목록이 표시됩니다. **닫기** 를 클릭합니다.
- 8. Management Client 을(를) 열려면 데스크톱에서 아이콘을 클릭합니다.
- 9. Management Client 로그인 대화 상자가 나타납니다.
- 10. **컴퓨터** 필드에 관리 서버의 호스트 이름 또는 IP 주소를 지정합니다.
- 11. 인증을 선택하고 사용자 이름과 암호를 입력합니다. **연결** 을 클릭합니다. Management Client 이(가) 실행됩니다.

Management Client 의 기능과 시스템을 통해 수행할 수 있는 작업에 대한 자세한 내용을 읽으려면 도구 메뉴에서 **도움 말** 을 클릭하십시오.

### <span id="page-17-0"></span>**Management Client 인터페이스**

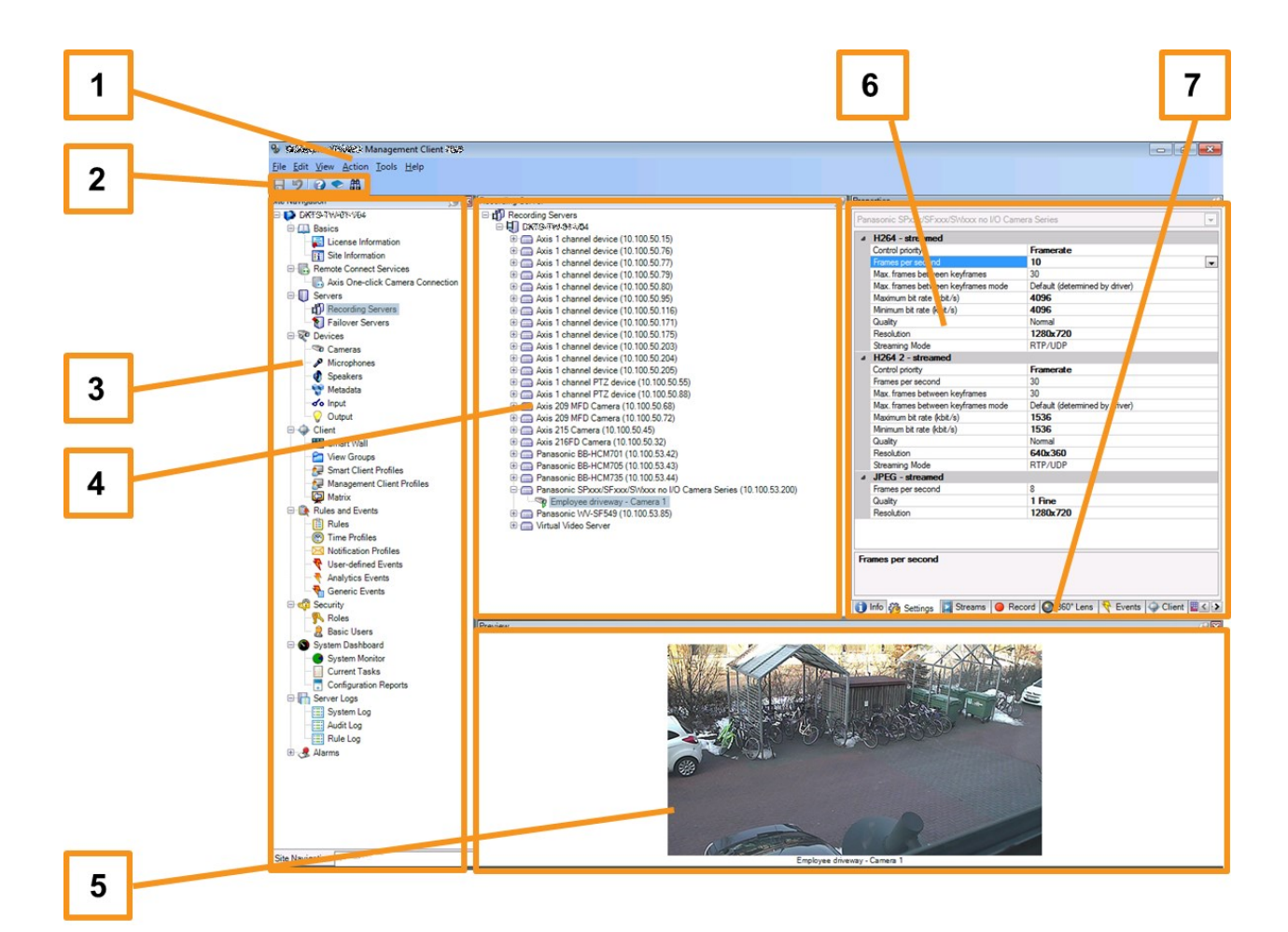

- 1. 도구 메뉴
- 2. 바로 가기 아이콘
- 3. 사이트 탐색 창
- 4. 개요 창
- 5. 비디오 미리보기
- 6. 속성
- 7. 속성 탭

# <span id="page-19-1"></span><span id="page-19-0"></span>**최적화**

## **시스템규모조정**

다수의 사이트에서 최대 수천 대의 카메라까지 규모를 확장할 수 있도록 시스템에는 특정한 작업을 처리하는 여러 가지 구성 요소들이 포함되어 있습니다. 단일 서버에 모든 구성 요소를 설치했습니다. 또는, 별도의 전용 서버에 구성 요소를 설치하여 작업 처리량을 조절하고 분산시킬 수 있습니다.

하드웨어와 구성에 따라 단일 서버에서 최대 50-100대의 카메라를 포함한 소규모 시스템을 운영할 수 있습니다. 카메라 가 100대 이상인 시스템의 경우, Milestone 은 모든 또는 일부 구성 요소에 전용 서버를 사용할 것을 권장합니다.

무조건 모든 구성 요소를 설치해야 하는 것은 아닙니다. 나중에 언제든지 구성 요소를 추가할 수 있습니다. 이러한 구성 요소는 XProtect Mobile 및 XProtect Web Client 을(를) 호스팅하고 여기에 액세스를 제공하기 위한 추가적인 레코딩 서 버, 장애 조치 레코딩 서버 또는 모바일 서버일 수 있습니다.

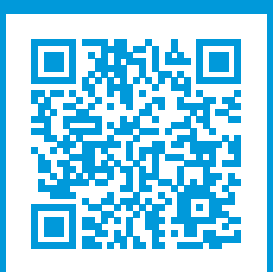

## **helpfeedback@milestone.dk**

Milestone 정보

Milestone Systems 은(는)세계가 안전을 보장하고, 자산을 보호하며, 비즈니스 효율을 증대하는 방법을 파악하는 데 유용한 기술인 개방형 플랫폼 비디오 관리 소프트웨어 분야의 선두 업체입니다. Milestone Systems은(는) 전 세계 150,000개 이상의 사이트를 통하여 검증된 신뢰성 있는 확장 가능한 솔루션을 기반으로, 네트워크 비디오 기술의 개 발 및 사용에 협업과 혁신을 이끄는 개방형 플랫폼 커뮤니티를 제공하고 있습니다. 1998년에 설립된 Milestone Systems 은 Canon Group 내 독립 기업입니다. 자세한 내용은 https://www.milestonesys.com/ 에서 확인하십시오.

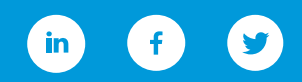